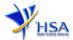

# NEW APPLICATION FOR IMPORTER'S LICENCE AND/OR WHOLESALER'S LICENCE FOR ACTIVE INGREDIENTS

Please note that companies must register with Client Registration and Identification Service (CRIS) and applicants must have valid CRIS user rights to submit applications on behalf of the company via apply@prism. For more information on CRIS, please refer to https://www.hsa.gov.sg/e-services/cris

1. The online form may take an average of 10 minutes to fill in.

The time taken varies depending on the number and sizes of the file attachments, configurations of your computer and network, internet performance, etc. Please note that the time stated above excludes time taken for preparatory work in relation to filling the online form (e.g. scanning documents for file attachments).

- 2. The following information/item(s) are required to complete the form:
  - (A) **Current layout plan for the premises**, specifying the storage area(s) (Mandatory) The layout floor plan will need to have the following information:
    - (i) The full address of the warehouse
    - (ii) The dimensions (length and width) of the warehouse
    - (iii) Indication of various storage areas, e.g. receiving bay, quarantined products area, released products area, rejected products area, returned products area, recalled products area, outgoing staging area, etc.
  - (B) **Pharmacist Practising Certificate** (applicable for a Responsible Person who is a pharmacist registered with the Singapore Pharmacy Council)
  - (C) List of Active Ingredient(s) handled by the company
  - (D) Standard Operating Procedures^
  - (E) Records or Recording Templates^

**^Note:** Documents should be prepared in accordance with the requirements stipulated in the HSA Guidance Notes on Good Distribution Practice.

3. The applicant will require a Corppass\* or Singpass before he/she can login to PRISM to retrieve the application form. A person who drafts an application on behalf of his/her company and is not a Singaporean Citizen, Permanent Resident or Employment Pass holder can apply for a HSA PIN to login to PRISM. The Corppass\* / Singpass or HSA PIN login is necessary for authentication and authorisation purposes.

\*Note: From 11 April 2021, the login process for Corppass has been changed to verify the user's identity via Singpass first before accessing and transacting with government digital services. While Singpass is used for logins, Corppass will continue to be the authorisation system for access to government digital services.

For more information on Corppass, please refer to http://www.corppass.gov.sg/

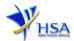

#### 4. Mode of payment

Please note that there will be no refund of any payment made in relation to applications submitted through PRISM.

The mode of payment available is as follows:

- GIRO (Preferred mode of payment)
- Non-GIRO: eNETS (Credit/Debit Card)

Payment by GIRO requires pre-registration. The <u>GIRO application form</u> is required to be submitted by post to the HSA Finance Department. The correspondence address can be found in the application form. The registration process will take around 3 to 4 weeks after the submission of the application form.

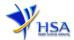

# **Application Form**

Fields marked with an asterisk \* are mandatory.

# Part 1. Application Details

This section allows the selection of the licence for submission.

(1) Select Licence Applied. The screen will be refreshed accordingly.

Fields marked with an asterisk \* are mandatory.

| 1. Application Details |                                                                                                    |                                      |  |
|------------------------|----------------------------------------------------------------------------------------------------|--------------------------------------|--|
| 1.1 Licence Applied: * | <ul> <li>Active Ingredients - Importers Licence Only</li> <li>Active Ingredients - Wholesalers Licence Only</li> <li>Active Ingredients - Importers Licence and Wholesalers Licence</li> </ul> | gredients – Wholesalers Licence Only |  |
| 1.2 Licence Type       |                                                                                                    |                                      |  |
| 1.2.1 Importer: *      | O Full Scope O Limited Scope                                                                                                    |                                      |  |
| 1.3 Licence Duration   |                                                                                                    |                                      |  |

Next Reset

You can refer to the following table when selecting the licence type:

|                                                                                                    | Active Ingredients Importer's Licence - Full Scope                                            | Active Ingredients<br>Importer's Licence –<br>Limited Scope | Active Ingredients<br>Wholesaler's<br>Licence |
|----------------------------------------------------------------------------------------------------|-----------------------------------------------------------------------------------------------|-------------------------------------------------------------|-----------------------------------------------|
| Importing Active Ingredients intended for the manufacture of relevant health products for application of or use by humans in Singapore                                                                                                    | <b>✓</b>                                                                                      | ×                                                           | ×                                             |
| Importing and Wholesaling Active Ingredients intended for the manufacture of relevant health products for application of or use by humans in Singapore                                                                                        | ✓                                                                                             | ×                                                           | <b>✓</b>                                      |
| Restricted Activities:  a) Importing AI solely for export  b) Importing AI for purposes other than in the manufacture of relevant health products¹  c) Importing AI for the manufacture of relevant health products for non-clinical purposes | *Full scope licensees may perform Restricted Activities if included in the importer's license | <b>√</b>                                                    | ×                                             |

<sup>&</sup>lt;sup>1</sup>Relevant Health Products refer to:

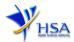

- a) Therapeutic Products
- b) Cell, Tissue or Gene Therapy Products (CTGT) product that is not the result of only minimal manipulation of cell or tissue
- c) Medical devices

Please refer to the <u>ICA website</u> for details on the checkpoints where the Active Ingredients may be imported.

(2) Click on Next button to go to the Company Particulars section.

#### Part 2. Company Particulars

(1) Details such as Name of company and Company Address will be populated on screen based on the registered CRIS records.

If you need to make changes to this information, please submit the changes via the "Amend Company Information" module.

Input the information of Tel and/or Fax.

- (2) Indicate if the Billing Address is the same as Company Address.
- (3) If the Billing Address is not the same as Company Address, fill in the postal code and click on the **Retrieve Address** button. The Block/House No, Street Name and Building Name will be populated on screen. Fill in **Level-Unit** information if applicable. Fill in the other details.
- (4) Click on the **Next** button to go to the **Applicant Particulars** section.

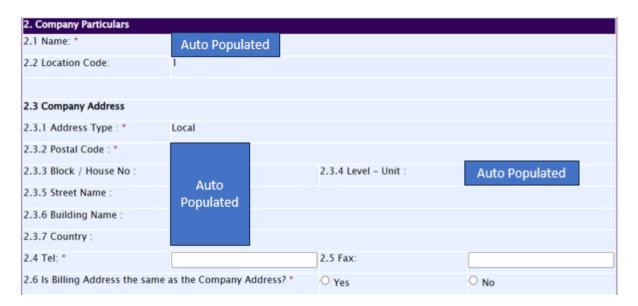

#### Part 3. Applicant Particulars

This section allows the input of applicant particulars.

- (1) Fill in Name, ID No and Designation.
- (2) Fill in the Contact Details and Preferred Contact Mode.
- (3) Click on the **Next** button to go to the **Warehouse Particulars** section.

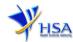

Fields marked with an asterisk \* are mandatory 3. Applicant Particulars 3.1 Name: 1 (as in NRIC/FIN) 3.2 NRIC/FIN: \* (Example: \$1234567A, F1234567A) 3.3 Designation: \* 3.4 Contact Details 3.4.1 Tel: \* 3.4.2 Fax: 3.4.3 Handphone: 3.4.4 Pager: 3.4.5 Email: 3.5 Preferences 3.5.1 Preferred Contact Mode: OEmail OFax OSMS (Please ensure that the relevant contact details above is entered for your preferred contact mode. Please note that this preferred contact mode is the mode which you will receive the final notification of this application. During the course of this application, you will receive our input requests (i.e. queries), if any, via email if you have indicated your email address above, regardless of your selected preferred contact mode.)

Previous Next Reset

#### Part 4. Warehouse Particulars

This section allows the input of warehouse particulars.

#### Add Warehouse(s)

- Fill in Postal Code and click Retrieve Address.
  - The Block/House No, Street Name and Building Name will be populated on the screen.
- (2) Fill in **Level-Unit** information (if applicable) and any additional details relating to the premises in the **other address details** field (if applicable).
- (3) Fill in the Storage Condition of Warehouse.
- (4) Fill in Approved By information.
- (5) Click on the Add Warehouse button.
  - The screen will be automatically refreshed and the refreshed screen will display the warehouse particulars that were added.
- (6) Repeat steps (1) to (5) to add other warehouse(s) information.
  - Addresses of all warehouses where the products will be stored should be provided.
- (7) Click on the **Next** button to go to **Importer's Licence** section.
  - (Note: If you are applying for TPWL only, the next section will be **Wholesaler's Licence** section.)

#### **Update Warehouse(s) Information**

- (1) Click on the warehouse that requires amendment from the Warehouse List table.
- (2) Make the required changes.
- (3) Click on the **Update Warehouse** button.

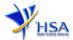

#### Remove Warehouse(s)

- (1) Click on the checkbox adjacent to the warehouse(s) from the Warehouse List table.
- (2) Click on the **Remove** button to delete the warehouse(s).

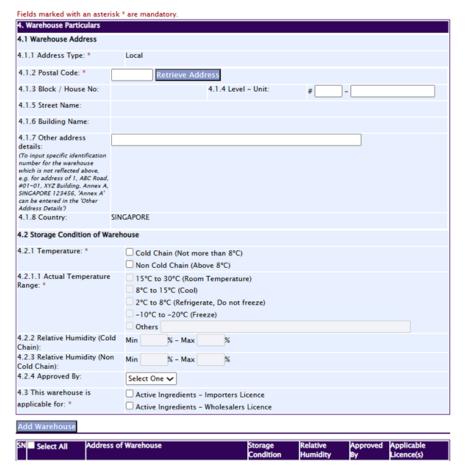

#### Part 5. Importer's Licence Details

This section allows the input of particulars of products to be imported.

- (1) Select Aspect of Importation.
- (2) Click on the **Next** button to go to **Responsible Person** section.

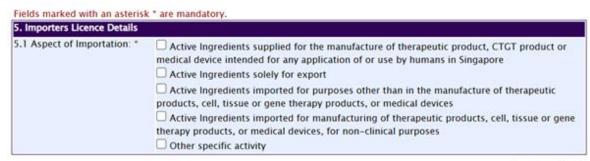

Previous Next

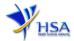

#### Part 6. Wholesaler's Licence Details

This section allows the input of wholesale dealing particulars.

- (1) Select Aspect of Wholesaler Dealing.
- (2) Click on the **Next** button to go to the **Responsible Person** section.

| 6. Wholesalers Licence Details         |                                                                                                    |  |  |  |
|----------------------------------------|----------------------------------------------------------------------------------------------------|--|--|--|
| 6.1 Aspect of Wholesaler<br>Dealing: * | <ul> <li>Active Ingredients supplied for the manufacture of therapeutic product, CTGT product or<br/>medical device intended for any application of or use by humans in Singapore</li> <li>Other specific activity</li> </ul> |  |  |  |
|                                        | Previous Next Res                                                                                                    |  |  |  |

#### Part 7. Responsible Person

This section allows the input of details of Responsible Person.

#### Add Responsible Person(s)

- (1) Fill in the details of the **Responsible Person** and contact information.
- (2) If more than 1 Responsible Person is appointed by your company and the Responsible Persons are in charge of the GDP aspects for different Division, site, etc., you can input the relevant information into the field of "Scope". This portion may also be left empty if there is no differentiation of scope and duties of the RP
- (3) Click on the Add Responsible Person button.
  - The screen will be automatically refreshed and the refreshed screen will display the Responsible Person particulars that were added.
- (4) Repeat steps (1) to (3) to add other responsible person(s) information.
- (5) Click on the **Next** button to go to **Supporting Attachments** section.

#### <u>Update Responsible Person(s)</u>

- (1) Click on the Responsible Person requiring amendment from the **Responsible Person List** table.
- (2) Make the required changes.
- (3) Click on the **Update** button.

#### Remove Responsible Person(s)

- (1) Click on the checkbox adjacent to the Responsible Person from the **Responsible Person List** table.
- (2) Click on the **Remove** button to delete the Responsible Person.

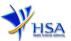

Fields marked with an asterisk \* are mandatory.

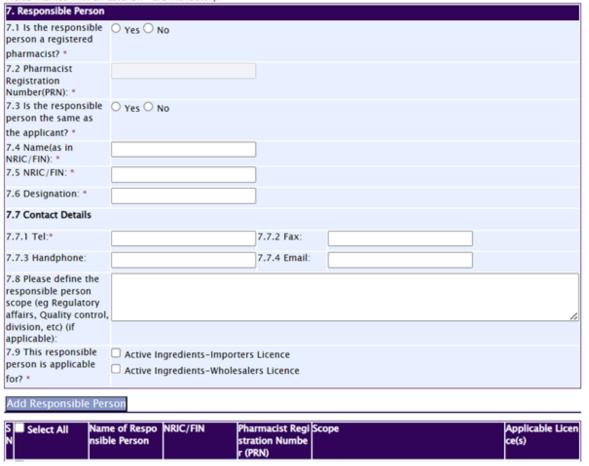

# Part 8. Supporting Attachments

This section allows the attachment of the supporting documents for the application.

#### **Add Attachment**

- (1) Click 'Choose File' button to select the required file for attachment.
- (2) Select the required file.
- (3) Click 'Open' button in the pop-out window.
- (4) Click on the 'Attach File' button for the file to be attached to this application.
- (5) Fill in the remarks in the 'Remark' field with regards to the file attached (if required).
- (6) Repeat steps (1) to (5) to add other documents. All supporting documents should be provided.

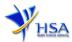

## Remove Attachment

- 1) Click on the checkbox beside the attachment or attachments from the **List of Attachments** table.
- 2) Click on the 'Remove' button to delete the attachment.

The file extensions, which are acceptable and supported for attachments, are:

- tif (Black & White)
- jpg (graphics files)
- pdf (Adobe Acrobat files)
- doc (Microsoft Word files)
- xls (Microsoft Excel files)
- ppt (Microsoft Powerpoint files)
- avi (audio visual, if required)
- mpeg (audio visual, if required)

#### Note:

If the file size is big (estimate about 2MB and above), the uploading time may be longer.

| Documents to be submitted                                                                          | Application for Importer's<br>Licence (IL)       | Application for Wholesaler's<br>Licence (WL)     |
|----------------------------------------------------------------------------------------------------|--------------------------------------------------|--------------------------------------------------|
| Current Store layout plan for premise(s) specifying storage area(s)                                | Yes *                                            | Yes *                                            |
| Pharmacist Practising Certificate                                                                  | Yes*, for Responsible Person who is a pharmacist | Yes*, for Responsible Person who is a pharmacist |
| List of Active Ingredient(s) handled by the company                                                | Yes                                              | Yes                                              |
| Material Safety Data Sheet or Safety Data Sheet of the Active Ingredient(s) handled by the company | Yes                                              | Yes                                              |
| GDP Operating Procedures                                                                           | Yes                                              | Yes                                              |
| GDP Records or Recording Templates                                                                 | Yes                                              | Yes                                              |
| Store Approval Letter                                                                              | Yes                                              | Yes                                              |

<sup>\*</sup> denotes mandatory items

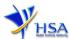

Fields marked with an asterisk \* are mandatory.

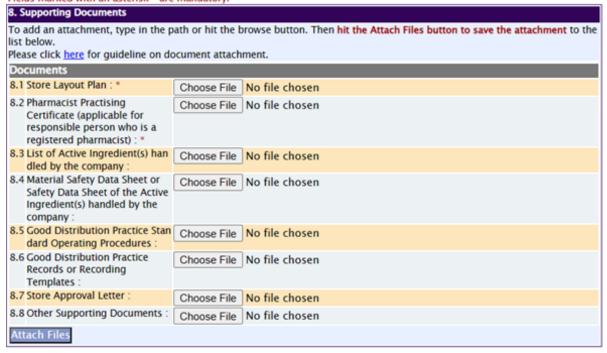

#### Part 9. Confirmation

Once all the relevant sections are completed the confirmation page would display all the information from the sections earlier. Click **Validate** to check if all fields are filled up correctly.

Alternatively, you may select **Save** to save a copy of the draft application if you wish to complete the application at a later time.

#### Part 10. Declaration

After validation is successful, you can read through the declaration section carefully before accepting to undertake the conditions. Then click **Submit**.

All applicants under the Health Product Act (HPA) must comply with HPA and their regulations. This is to ensure that all active ingredients in Singapore meet the required standards. Applicants must also comply with all other applicable laws and their regulations.

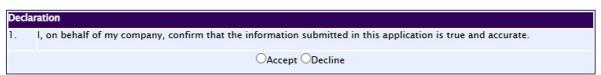

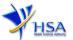

#### **Payment Advice**

This section shows the application fee for the licence applied. There are 2 modes of payment available:

- GIRO
- Non-GIRO: eNETS (Credit/Debit Card)

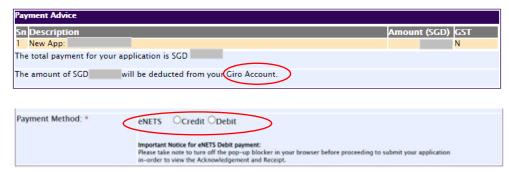

For eNETS payment, please choose the applicable (Credit or Debit). The page will be re-directed to the relevant screen for the applicant to make payment.

If the payment made via eNETS is not completed successfully, the applicant will need to contact HSA HelpDesk (contact information on final page) for assistance.

### <u>Acknowledgment</u>

This section acknowledges that the application has been submitted to HSA for processing. An application number will be generated for the application.

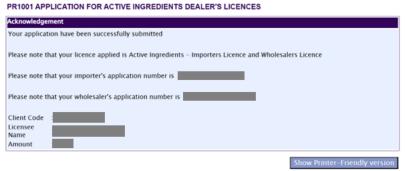

You may wish to print a copy of this acknowledgement page or take note of the application number for ease of reference. You also need to provide the application number if you wish to communication with HSA.

Show Printer Friendly version
 This allows you to print or view the application.

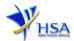

# PR1001 APPLICATION FOR ACTIVE INGREDIENTS DEALER'S LICENCES Acknowledgement Your application have been successfully submitted Please note that your licence applied is Active Ingredients - Importers Licence and Wholesalers Licence Please note that your importer's application number is Please note that your wholesaler's application number is Client Code Licensee Name Amount Show Printer-Friendly version

#### **Input Request**

This section illustrates how applicant can respond to the Input Request raised to the application.

Input Request arises when the reviewing HSA officer requires further clarification from the applicant regarding the Active Ingredients Importer's or Wholesaler's Licence Application Form(s).

A notification will be sent to the applicant to inform the applicant to log on to <a href="mailto:track@prism">track@prism</a> to make the necessary changes.

Input request can be classified as Primary or Secondary.

- Primary Input Request requires changes to be made directly in the application form.
- <u>Secondary Input Request</u> requires applicant's explanation to certain matters pertaining to the application form submitted.

#### Responding to Primary Input Request

PZ0951 TRACK@PRISM

(1) Log on to <a href="mailto:track@prism">track@prism</a>. Enter the mandatory fields of 'Application/Submission Type', 'Licence/Permit/Certificate/Listing/Notification/Registration Type', 'Enquiry Type' and any other information relating to the application. Click the 'Search' button.

#### Important Notes For HSA CRIS registered companies, user has to be authorised with the appropriate access rights via CRIS management module to access the required eservices. General Search Enter Transaction No or Application/Submission No for fast and exact matched look-up Application/Submission Type \* Select Application Type ${\sf Licence/Permit/Certificate/Listing/Notification/Registration} \boxed{ {\sf Select Licence Type} }$ Enquiry Type \* Select Enquiry Type V Transaction No. Application/Submission No. Licence/Permit/Certificate/Listing/Notification/Registration Product Name. То п Submission Date (dd/mm/yyyy) п Last Update Date (dd/mm/yyyy) III То Search Reset Please click here to extend your draft

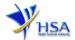

(2) Click on the 'HSA Input Request' to view if any reply is required from the applicant. Click the 'Submit' button and an alert message will pop up to prompt you to make the necessary changes in the application form.

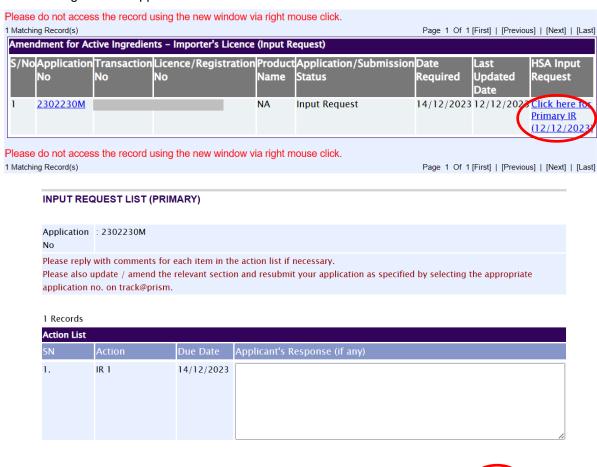

(3) Click on the 'Application No.' to make changes directly on the Active Ingredients Licence Application for response to Primary Input Request.

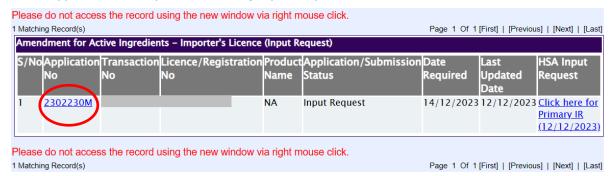

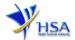

- (4) The webpage will display the application form as per previously submitted.
- (5) Proceed to make the necessary changes for the section(s) that required amendment and submit the revised application form.

#### Responding to Secondary Input Request

(1) Enter the Application Number of the Active Ingredients Importer's or Wholesaler's Licence Application to retrieve the application that requires amendment to the submitted information in track@prism.

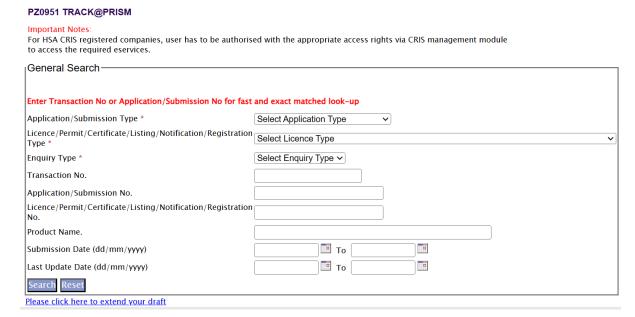

(2) Click on the 'HSA Input Request' to view the comments left by the HSA officer and the necessary action to be taken with regards to the Active Ingredients Importer's or Wholesaler's Licence Application.

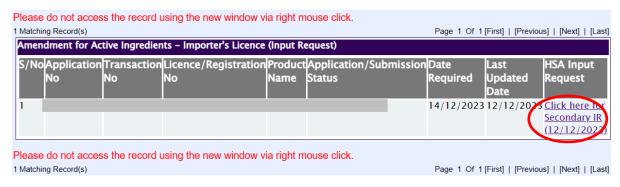

(3) Fill in any response in the text box for response to Secondary Input Request and click the 'Submit' button.

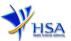

#### INPUT REQUEST LIST (SECONDARY)

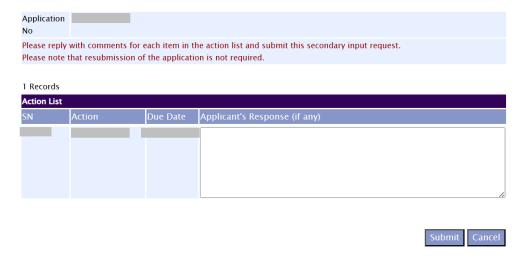

#### Other useful information

1. You may check on the status of your application upon submission at <a href="mailto:track@prism">track@prism</a>.

2. Kindly contact the HSA Helpdesk if you encounter any technical issues (IT problems) during the application submission, or any enquiry relating to the CRIS account.

HSA HelpDesk

Hotline: 6776 0168 (from 7:00 am to midnight daily)

Email: helpdesk@hsahelp.gov.sg

3. For general enquiries or questions related to the importation and wholesaling of TP, please contact the Audit and Licensing Division.

Audit & Licensing Division

Tel: 6866 1111

Email: hsa\_gdp@hsa.gov.sg